**Kapitel 1**

Diese Leseprobe haben Sie beim M. edv-buchversand.de heruntergeladen. Das Buch können Sie online in unserem Shop bestellen.

**Hier zum Shop** 

# **Dokument vorbereiten und einrichten**

Auch wenn es schnell gehen muss, ein gewisses Mindestmaß an Form sollten Sie einhalten. Darum finden Sie in diesem Kapitel die Werkzeuge zum Einrichten der Grundstruktur des Werkes und dessen Seitengestaltung.

#### Hinweis für eilige Leser

- Für die »ganz eiligen Fälle« sind die Abschnitte gedacht, die mit dem Symbol gekennzeichnet sind.
- $\blacksquare$  Stoßen Sie auf das Symbol  $\boxplus$ , so kennzeichnet dies Texte, die nur für beidseitigen Druck von Belang sind. Sofern Sie nur einseitig zu drucken beabsichtigen, können Sie diese Passagen überspringen.

# **1.1 Der Aufbau des Dokuments**

Wenn Sie den üblichen Vorgaben an wissenschaftliche Texte folgen wollen oder müssen, kommen Sie bei der Gestaltung speziell der Kopf- und Fußzeilen sowie der Paginierung kaum an der Einteilung Ihres Dokuments in Word-Abschnitte vorbei.

Zu einer wissenschaftlichen Arbeit gehören neben dem Haupttext auch noch Vorund Nachtexte. Die Seiten werden für die akademische Arbeit nur einseitig bedruckt, bei Verlagsveröffentlichung beidseitig. Einen typischen Aufbau zeigt Tabelle 1.1.

Da diese Bereiche meist nicht einheitlich formatiert werden, bedürfen sie einer *technischen* Abgrenzung durch sogenannte *Abschnitte*. Das ist ein Word-Terminus für Textbereiche, deren Seitenlayout, Kopf- und Fußzeilen etc. unabhängig voneinander eingerichtet und formatiert werden können.

Jeder Abschnitt verfügt über

- ein eigenes Seitenformat und einen eigenen Satzspiegel (siehe Abschnitt 1.2),
- $\blacksquare$  eine eigene Seitenzählung (siehe Kapitel 4),
- $\quad \blacksquare \quad$ eine eigene Spaltenaufteilung und

 $\widecheck{\Bbb{X}}$ 

- eigene Kopf- und Fußzeilen (siehe Kapitel 3), separat für
	- die erste Seite,
	- gerade Seiten und
	- ungerade Seiten.

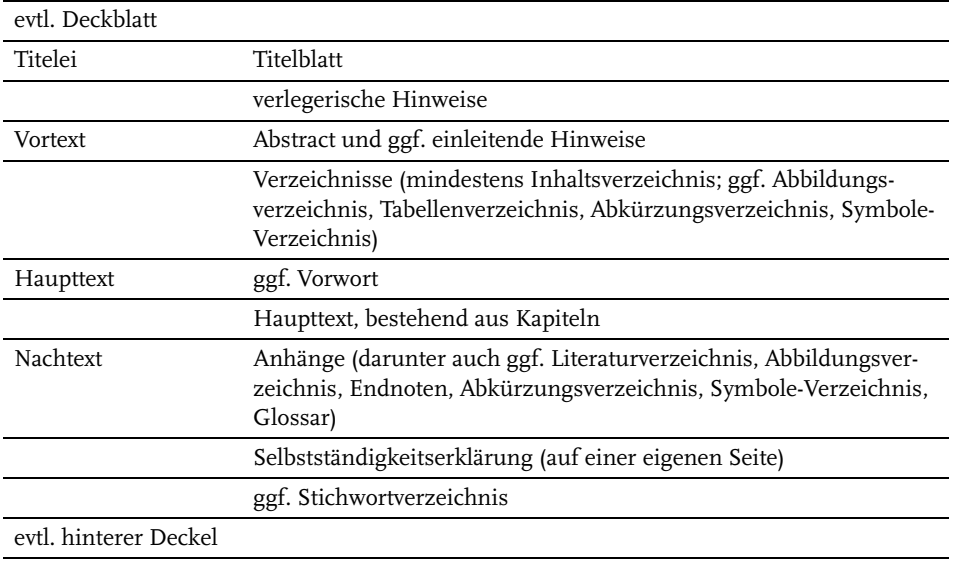

**Tabelle 1.1:** Bestandteile einer wissenschaftlichen Arbeit

Seitenformat und Satzspiegel werden in wissenschaftlichen Arbeiten meist durchgängig identisch sein, doch benötigen Sie z. B. in einem bestimmten Bereich Ihrer Ausarbeitung zweispaltigen Text oder Seiten im Querformat, so lassen sich solche Anforderungen mit der Einrichtung von Abschnitten erfüllen. Weitere gestalterische Einsätze erleben Abschnittswechsel, wenn unterschiedliche Kopf- und Fußzeilen oder Paginierungen benötigt werden.

# **1.1.1 Abschnitte und Umbrüche**

Erreicht der Text beim Schreiben den unteren Rand des Satzspiegels, richtet Word eine neue Seite ein, und der Text wird auf diese umbrochen.

Sie können einen Seitenumbruch erzwingen, auch wenn die Seite noch nicht vollgeschrieben ist, indem Sie (Strg)+(¢) drücken. Bei eingeschalteter Steuerzeichenanzeige erkennen Sie solche manuellen Umbrüche an einer quer über den Satzspiegel laufenden, gepunkteten Linie mit dem Wort »Seitenumbruch«.

Um Abschnitte einzurichten, setzen Sie die Schreibmarke unter die letzte Zeile des Textes, nach dem ein neuer Abschnitt beginnen soll, also zum Beispiel unter die letzte Zeile des Inhaltsverzeichnisses, und fügen dort einen *Abschnittsumbruch* ein mit [SEITEN]LAYOUT | UMBRÜCHE.

#### Hinweis

*Abschnittsumbrüche* werden synonym auch als *Abschnittswechsel* bezeichnet.

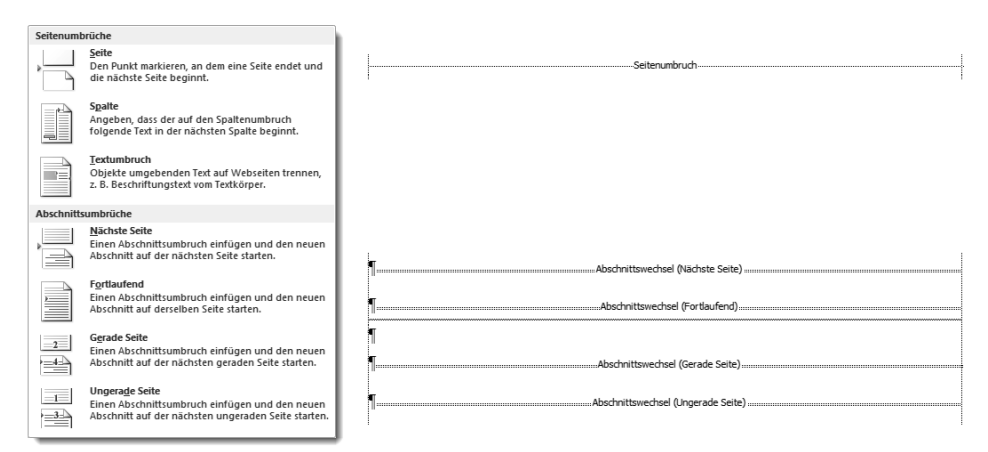

**Abb. 1.1:** Abschnittsumbrüche

- **Fortlaufende** Abschnittsumbrüche kommen zum Einsatz, wenn der Satzspiegel mitten auf der Seite verändert werden soll, z. B. beim Wechsel von einspaltigem auf mehrspaltigen Satz. Auch beim Dokumentschutz (z. B. für Formulare) sind sie häufig zu finden; damit können Sie geschützte Bereiche eines Dokuments vor Veränderung schützen, während die Abschnitte dazwischen frei gestaltbar bleiben.
- Der Umbruch auf die **Nächste Seite** entspricht satztechnisch zwar dem Seitenumbruch am oberen Ende dieser Auswahl, den Sie auch mit  $\lceil \text{Strg} \rceil + \lceil \text{erzie} \rceil$ len, jedoch ist der Seitenumbruch allein kein Abschnittswechsel! Die Seitenformatierungen vor und nach dem fixen Seitenumbruch bleiben miteinander verbunden und können nicht separat verändert werden.
- Die Varianten **Gerade Seite** und **Ungerade Seite** werden benötigt, wenn Sie beidseitig drucken wollen und die durch Abschnittswechsel separierten Kapitel immer wieder auf derselben Seite des Layouts beginnen sollen (meist auf einer rechten, ungeraden Seite).

Die Umbruchssymbole sind nicht nur Kennzeichnungen, sondern speichern die komplette Formatierung des vorangehenden Abschnitts – ähnlich wie die Absatzmarken die Informationen zur Formatierung des vorangehenden Absatzes enthalten.<sup>1</sup>

Daraus resultiert, dass das Löschen oder Verschieben der Umbruchmarken manchmal zu unerwarteten Ergebnissen führt. Beim Löschen eines Abschnittswechsels

<sup>1</sup> Die letzte Absatzmarke eines in Abschnitte gegliederten Textes enthält zusätzlich dieselben Informationen wie eine Umbruchmarke am Ende des letzten Abschnitts.

löschen Sie auch die Abschnittseigenschaften, der Abschnitt wird mit dem darauffolgenden Abschnitt zusammengeführt und anhand dessen Eigenschaften umformatiert.

## **Wichtig**

Absatzformatierungen wie Einzüge werden *nicht* im Abschnittswechsel gespeichert, sondern in der Absatzmarke ¶.

# **Abschnittswechsel – aber wo?**

Von vielen Experten wird empfohlen, für jeden Punkt der eingangs genannten Aufzählung sowie für jedes Kapitel einen Abschnitt einzurichten. In vielen Fällen ist dieser Aufwand allerdings entbehrlich.

Mindestens benötigt werden Abschnittswechsel allerdings

- nach dem Deckblatt, weil das überhaupt keine Kopf- und Fußeinträge besitzt,
- vor dem Vorwort oder dem Haupttext, weil erst hier das durchgängige Layout des Haupttextes einsetzt, und
- nach dem Haupttext, weil Anhänge und Index häufig ein anderes Layout verwenden.

Nur mit Abschnitten lassen sich diese satztechnisch völlig unterschiedlichen Bereiche sauber getrennt formatieren und layouten.

#### Tipp

Legen Sie diese Struktur schon bei Beginn der Arbeit in Ihrem Dokument fest, indem Sie Abschnittswechsel und Überschriften auf Leerseiten einrichten.

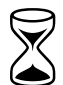

# **1.1.2 Das Deckblatt**

Eine wissenschaftliche Einzelveröffentlichung bedarf eines Titel- oder Deckblattes. Die einfachste Form ist eine Seite 1 mit Angabe des Titels und Autors sowie eines Hinweises, um was für eine Art von Arbeit es sich handelt.

EINFÜGEN | DECKBLATT fügt vor dem gesamten Text eine neue Seite ein, mit mehr oder weniger Dekoration und einigen Platzhaltern ausgestattet sowie einem Seitenumbruch.

Das Gegenteil von »gut« ist bekanntlich »gut gemeint«. So verhält es sich auch mit dem Deckblatt. Es gibt nur die vorgefertigten Deckblätter, kein neutrales. Zwar sind in den angebotenen Mustern einige, die der Sachlichkeit für eine Ausarbeitung im Sinne dieses Buches entsprechen, doch dürften diese kaum den für Ihre Arbeit einzuhaltenden Vorgaben entsprechen. Wirklich befriedigend ist diese Funktion noch nicht gelöst.

#### Praxistipp

Suchen Sie sich ein vorgefertigtes Deckblatt aus, das nur wenige Elemente enthält und löschen Sie diese heraus oder verschieben Sie sie an eine passende Position.

Wenn Sie mit dem automatischen Deckblatt arbeiten, taucht im Navigationsbereich<sup>®</sup> ein zusätzlicher Balken über allen Überschriften auf. Dieser Balken symbolisiert das Deckblatt. Diesen Balken über sein Kontextmenü zu löschen, ist neben EINFÜGEN | DECKBLATT | AKTUELLES DECKBLATT ENTFERNEN eine alternative Möglichkeit, ein Deckblatt wieder zu entfernen.

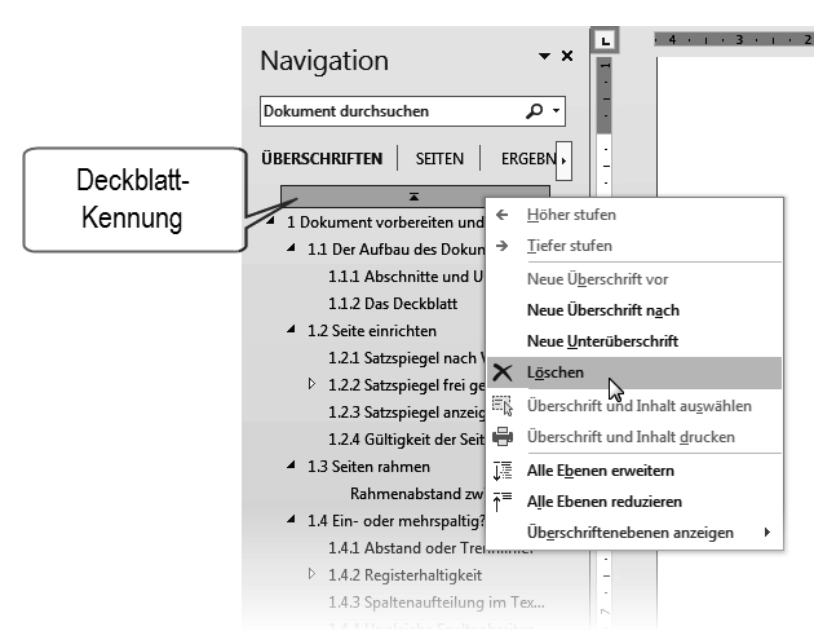

**Abb. 1.2:** Deckblatt-Darstellung und Kontextmenü im Navigationsbereich

#### Vorsicht

Wenn Sie ein Deckblatt löschen, wird auch eine von Ihnen hinzugefügte Rückseite des Deckblatts gelöscht!

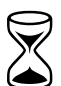

# **1.2 Seite einrichten**

Wenn Sie ein Blatt Papier von der linken oberen Ecke bis zur rechten unteren Ecke mit Text füllen, dann werden Sie beim Leser auf wenig Gegenliebe stoßen. Rund um den gedruckten Teil einer Seite erwartet man einen Rand, doch über dessen Abmessungen herrscht weitgehend Unklarheit.

Der Bereich einer Seite, der Text enthält, wird »Satzspiegel« genannt.

[SEITEN]LAYOUT | *Seite einrichten*

#### **Tipps**

- Am schnellsten öffnen Sie diesen Dialog in allen Versionen mit einem Doppelklick in den grauen Bereich des horizontalen Lineals oder irgendwo ins vertikale Lineal.
- Der Satzspiegel lässt sich auch mit der Maus einstellen, indem Sie im Lineal die Grenzlinie zwischen weißem und grauem Bereich mit der Maus greifen und verschieben.

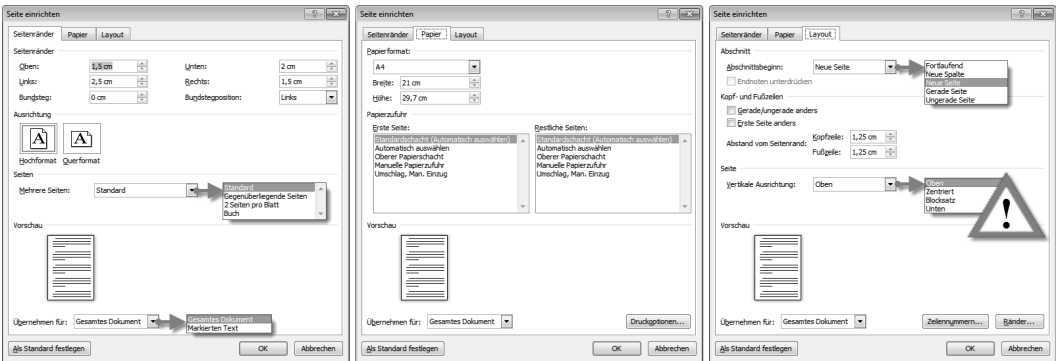

**Abb. 1.3:** Seiteneinstellungen in Word

#### $\triangle$  Vorsicht

Die Einstellungen zur VERTIKALEN AUSRICHTUNG im Register LAYOUT sind mit Vorsicht zu genießen und nur für das Vorblatt geeignet. Besonders BLOCKSATZ sorgt für eine eigenwillige gleichmäßige Verteilung des Textes, indem die Zeilenund Absatzabstände vergrößert werden.

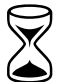

# **1.2.1 Satzspiegel nach Vorgaben einrichten**

Wenn Sie klare Vorgaben an die Seitenaufteilung Ihres Werkes bekommen haben, z. B. vom Institut oder Verlag, tragen Sie diese im Dialog SEITE EINRICHTEN ein.

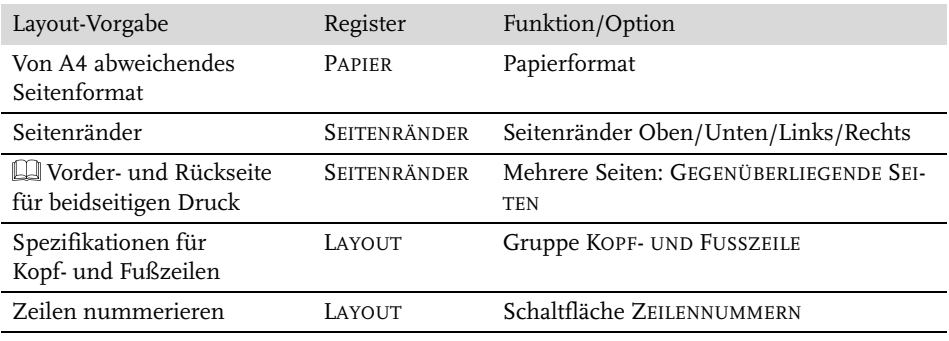

Tabelle 1.2 zeigt Ihnen, in welchen Bereichen dieses verschachtelten Dialogs Sie welche Vorgaben einrichten können.

**Tabelle 1.2:** Vorgegebene Layouteinstellungen im Dialog SEITE EINRICHTEN umsetzen

#### **1.2.2 Satzspiegel frei gestalten**

Um einen Satzspiegel ästhetisch zu definieren, kann man sich verschiedener, historisch gewachsener Methoden bedienen, die aber allesamt nicht den heutigen Geschmack treffen.

Auf der richtigen Spur sind Sie mit folgender Methode: Legen Sie zuerst nach Gutdünken fest, wie breit der innere Rand sein soll, zum Beispiel 1 cm. Nach diesem Maß richten sich dann die anderen Ränder; der obere Rand ist 1,5-mal so breit wie der innere, der untere 2,5-mal und der äußere doppelt so breit.

Zum linken bzw. inneren Rand muss dann noch der »Bundsteg«, ein Zuschlag für die Bindung hinzugerechnet werden, damit der Text nicht zu eng am Falz liegt:

- für Aktenheftung 2 bis 2,5 cm,
- für Heftung mittels Tacker oder Klemmband mindestens 1 cm.

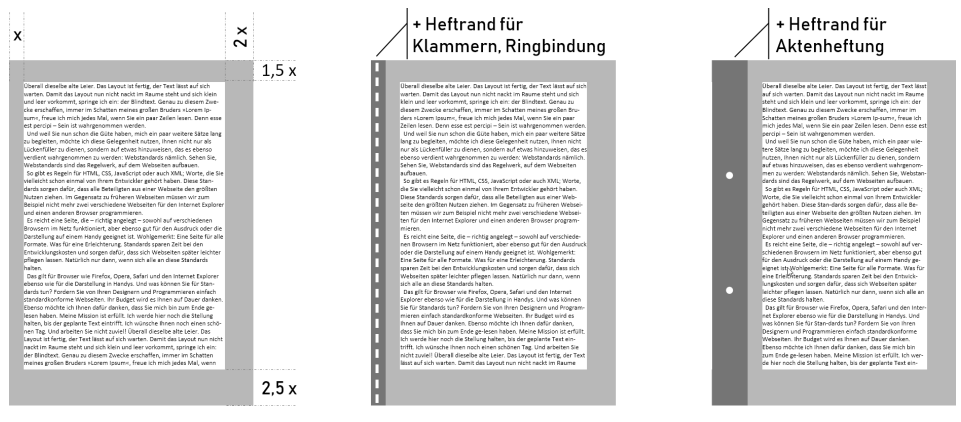

**Abb. 1.4:** Satzspiegel und Heftung

Das Register SEITENRÄNDER des Dialogs SEITE EINRICHTEN enthält alle dafür notwendigen Einstellungen.

#### **Hinweis**

Bei **Ringbindung** können Sie den Bundsteg knapper ausfallen lassen, weil beim Aufklappen die Seiten vollflächig sichtbar sind und der Heftrand optisch Teil des Blattrands ist.

#### Tipp

Bei Vorgabe einer bestimmten Seitenmenge für das anzufertigende Werk lassen sich geringfügige Abweichungen ggf. mit dem Satzspiegel korrigieren.

#### **Wichtig**

Bedenken Sie rechtzeitig, auf welchem Drucker Ihr Dokument gedruckt werden soll. Sobald Word einen Druckbefehl erhält, formatiert es die Satzspiegel um, sofern die bedruckbare Fläche kleiner ist. Mit reichlich bemessenen Rändern umgehen Sie dieses Problem, und es sieht auch besser aus, wenn um den Text herum etwas mehr Rand ist.<sup>2</sup>

Sollen außerhalb des Satzspiegels Zusatzinformationen erscheinen, z. B. Kopfund Fußzeilen, durchlaufende Kapitelüberschriften, Marginaltexte oder Seitennummern, geht der dafür benötigte Raum nochmals vom Satzspiegel ab.<sup>3</sup>

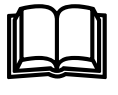

# **Satzspiegel spiegeln für beidseitigen Druck**

Beidseitig zu drucken ist nicht nur ökonomischer, sondern wirkt auch professioneller. Es bedarf aber auch besonderer Aufmerksamkeit beim Einrichten der Seiten.

Beim beidseitigen Druck stehen sich zwei Seiten gegenüber, bedürfen deshalb einer symmetrischen Aufteilung beider Seiten, am Falz gespiegelt. Daher rührt auch der Ausdruck »Satz*spiegel*«. Die zusätzlichen Einstellungen finden Sie im Register SEITENRÄNDER, Gruppe MEHRERE SEITEN, mit GEGENÜBERLIEGENDE SEITEN und im Register LAYOUT, Gruppe KOPF- UND FUSSZEILEN mit der Option GERADE/ UNGERADE ANDERS.

<sup>2</sup> Ein handelsüblicher A4-Tintenstrahldrucker benötigt einen unteren Rand von mindestens 1,8 cm.

<sup>3</sup> Fußnoten gehören nicht in die Fußzeile, sondern in den Satzspiegel und verringern diesen um ihren eigenen Platzbedarf. Word erledigt das mit der Fußnotenautomatik (Kapitel 5).

#### **Wichtig**

Die Option GERADE/UNGERADE ANDERS für Kopf- und Fußzeilen bewirkt lediglich, dass Word für Kopf- und Fußzeilen auf geraden und ungeraden Seiten voneinander unabhängige Platzhalter vorsieht. Die korrekt gespiegelte Einrichtung der Kopf- und Fußzeilen bleibt Ihnen überlassen (siehe Kapitel 3).

# **1.2.3 Satzspiegel anzeigen**

Um einen Eindruck vom Satzspiegel zu erhalten, können Sie ihn mit DATEI | OP-TIONEN | ERWEITERT | *Dokumentinhalt anzeigen:* ZUSCHNITTMARKEN ANZEIGEN in Ihre Seitendarstellung einblenden.

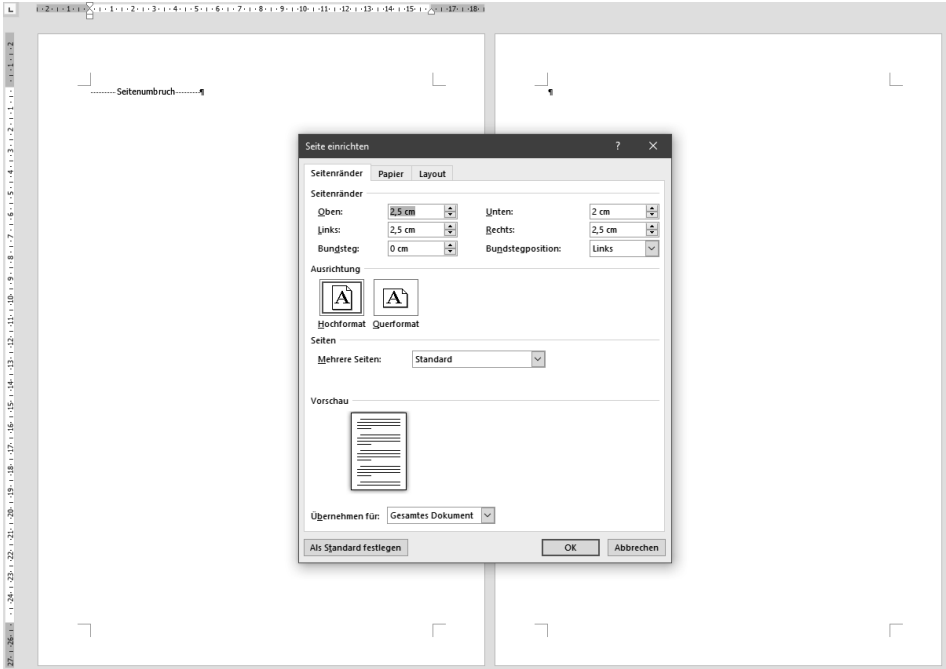

**Abb. 1.5:** Gegenüberliegende Seiten mit Textrahmen

Die eingeblendeten Rahmen und Marken werden selbstverständlich nicht gedruckt, sondern dienen nur Ihrer Orientierung bei Schreiben und Zurichten.<sup>4</sup>

<sup>4</sup> Die Option TEXTBEGRENZUNGEN ANZEIGEN (a.a.O.) hat seit Word 2013 an Brauchbarkeit verloren, weil jeder Absatz mit separatem Rahmen angezeigt, aber nicht mehr der Satzspiegel wiedergeben wird.

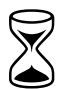

# **1.2.4 Gültigkeit der Seiteneinstellungen**

In allen drei Registern des Dialogs SEITE EINRICHTEN finden Sie eine Auswahlliste ÜBERNEHMEN FÜR. Damit können Sie Ihre Formatierungen auf bestimmte Bereiche des Dokuments festlegen, zum Beispiel einzelne Seiten im Querformat.

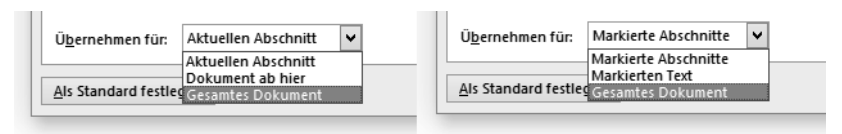

**Abb. 1.6:** Gültigkeit der Seiteneinstellungen, links ohne markierten Text, rechts mit markiertem Text

Mit DOKUMENT AB HIER und MARKIERTEN TEXT wird automatisch ein »Abschnittswechsel (Nächste Seite)« (siehe Abschnitt 1.1.1) an der Schreibmarken-Position bzw. um die Markierung herum eingefügt, denn auf einer Seite können keine unterschiedlichen Seitenformatierungen existieren.

Sollen die Einstellungen nicht nur für dieses Dokument, sondern für alle künftig auf der Basis dieser Vorlagedatei erstellten Dokumente dienen, klicken Sie auf ALS STANDARD FESTLEGEN. Damit werden die Einstellungen in der Vorlagedatei gespeichert.

# **1.2.5 Seiteneinstellungen übertragen**

Um Seiteneinstellungen auf ein anderes Dokument oder einen anderen Abschnitt zu übertragen, gibt es keine offizielle Funktion, aber einen Trick:

- 1. Gehen Sie in den Dialog SEITE EINRICHTEN des Dokuments, dessen Einstellungen Sie übertragen möchten.
- 2. Betätigen Sie OK, ohne zuvor Änderungen vorzunehmen.
- 3. Wechseln Sie zu dem Dokument, dem Sie diese Einstellungen zuweisen möchten.
- 4. Betätigen Sie die *Wiederholungsfunktion* mit (F4) oder (Strg)+(Y).

# **1.3 Seiten rahmen**

Wünschen Sie einen Rahmen um Ihren Text, hilft ein Klick auf die Schaltfläche RÄNDER im Register LAYOUT des Dialogs SEITE EINRICHTEN.

Der Dialog RAHMEN UND SCHATTIERUNG gliedert sich in drei Zonen, die seit jeher etwas unglücklich angeordnet sind:

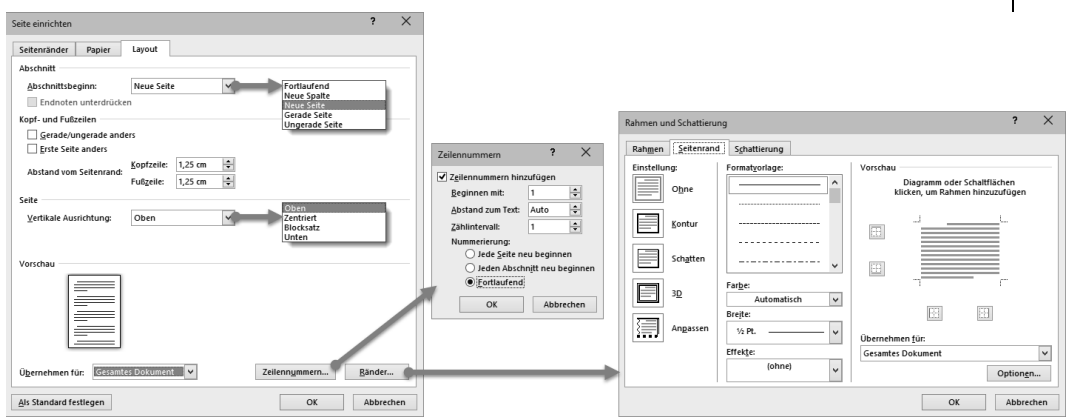

**Abb. 1.7:** Layout-Einstellungen für die Seite

Sie beginnen im **mittleren** Bereich mit der Auswahl von Linienart, -farbe und -breite. Anschließend

- wählen Sie im **linken** Bereich zwischen drei verschiedenen umlaufenden Rahmenvariationen
- oder legen im **rechten** Bereich fest, an welcher Seite / welchen Seiten des Satzspiegels Sie Rahmenlinien wünschen.

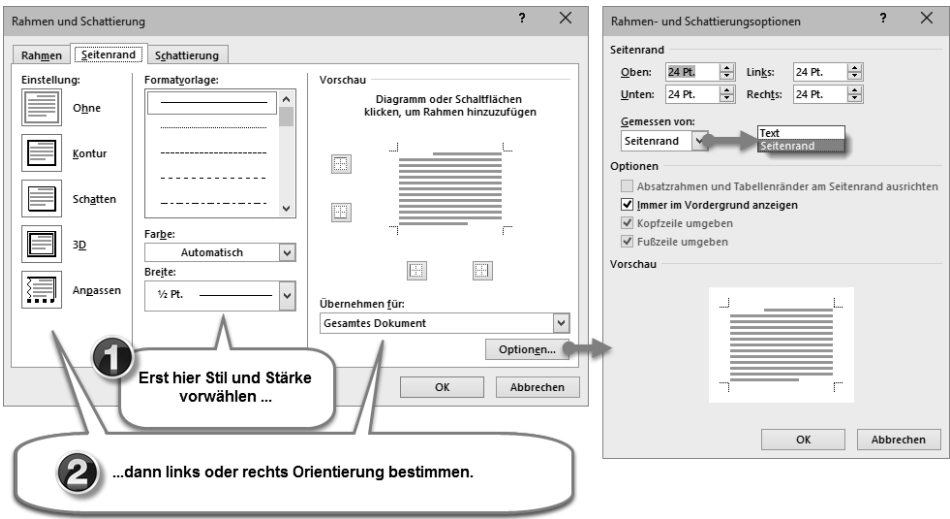

**Abb. 1.8:** Reihenfolge bei der Rahmeneinstellung beachten!

Die Einrichtung der Rahmenlinien im rechten Bereich können Sie wahlweise durch Anklicken einer der vier Schaltflächen oder einer der vier Kanten des Vorschaubildes vornehmen. Klicken auf eine in der Vorschau angezeigte Rahmenlinie

oder deren zugehörige Schaltfläche entfernt diese Linie wieder. Erst mit Klick auf OK wird der Rahmen auf das Dokument angewandt.

Grafisch gestaltete Seitenrahmen erzeugen Sie mit der Auswahl EFFEKTE, jedoch sind die dort enthaltenen Muster einer sachlichen Dokumentation wenig zuträglich.

#### **Rahmenabstand zwischen Text und Seitenrand**

Wenn der Rahmen den Text »auf Knirsch« umrahmt, sieht das nicht gut aus und lässt sich auch nicht gut lesen. Rahmenlinien müssen deutlich Distanz zum Text halten. Mit den Optionen zum Register SEITENRAND im Dialog RAHMEN UND SCHATTIERUNG lässt sich dieser Abstand (relativ zum Seitenrand!) in allen vier Richtungen individuell festlegen und wahlweise als Abstand zum Text oder Abstand vom Seitenrand definieren.

# **1.4 Ein- oder mehrspaltig?**

Sofern Sie keine zwingende Vorgabe auf einspaltigen Text einhalten müssen, können Sie den Satzspiegel als einspaltigen oder mehrspaltigen Druckbereich nutzen – abhängig von der Seitenbreite und Schriftbreite. Bei einer normal laufenden Schrift mit 10 bis 13 pt Größe sollte die Spaltenbreite 4 cm nicht unter- und 14 cm nicht überschreiten. Bei eng laufenden Schriften verringert sich dieses Höchstmaß, bei weiter laufenden Schriften können es einige wenige Zentimeter mehr sein.

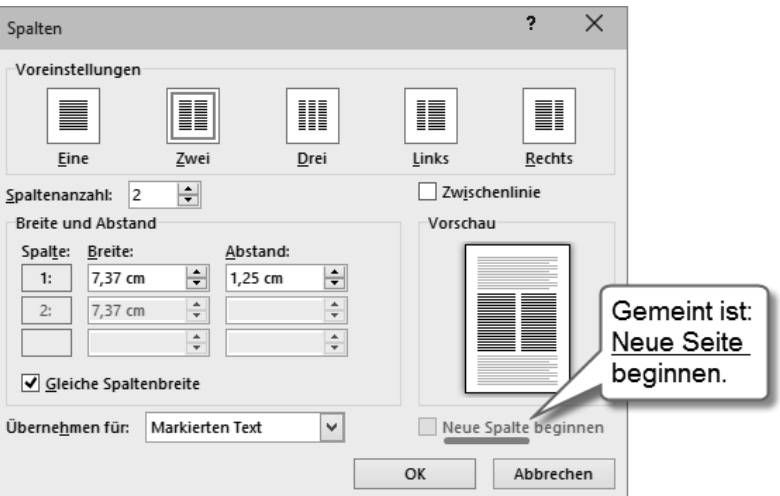

**Abb. 1.9:** Spalten einrichten

Sie können die Spaltenbreite auch dann etwas breiter wählen, wenn zwischen den Zeilen genügend Durchschuss<sup>5</sup> vorhanden ist, um das Auge sauber zum Zeilenanfang zurückzuführen.

Beherzigen Sie diese Regeln, kommen auf eine Seite A4 bis zu drei Spalten in Betracht.

Spalten richten Sie ein, indem Sie den SPALTEN-Dialog aufrufen:

[SEITEN]LAYOUT | SPALTEN | WEITERE SPALTEN

#### **1.4.1 Abstand oder Trennlinie?**

Neben der Spaltenbreite ist beim Mehrspaltensatz der Spaltenabstand von Bedeutung. Ist er zu gering, kann sich das lesende Auge leicht in die Nachbarspalte verirren. Im Dialog lassen sich Spalten- und Absatzbreiten bequem einstellen. Ist kein Platz für einen ausreichenden Abstand, hilft eine dünne ZWISCHENLINIE als Spaltentrenner. Die Stärke dieser Linie lässt sich in Word nicht verändern.

| Rechtsbehelfsbelehrung                                                                        |                                                                                                   |
|-----------------------------------------------------------------------------------------------|---------------------------------------------------------------------------------------------------|
| Die Festsetzung der Einkommensteuer sowie die des Bischöflichen Ordinariats Berlin, Wundtstr. |                                                                                                   |
| Festsetzung des Solidaritätszuschlags können 48  – 50,14057 Berlin,                           | der<br>wegen                                                                                      |
|                                                                                               |                                                                                                   |
|                                                                                               | mit dem Einspruch angefochten werden. In alt-katholischen Kirchensteuer bei der                   |
| Der Einspruch ist bei dem vorbezeichneten Fi- Alt-katholischen Gemeinde Berlin, Albrechtstr.  |                                                                                                   |
|                                                                                               | nanzamt schriftlich einzureichen oder zur Nie- 72a. 12167 Berlin, schriftlich einzureichen        |
| derschrift zu erklären.                                                                       | oder zur Niederschrift zu erklären.                                                               |
|                                                                                               |                                                                                                   |
|                                                                                               | Gegen die Festsetzung der Kirchensteuer und der Die Frist für die Einlegung eines Rechtsbehelfs   |
|                                                                                               | Kirchensteuervorauszahlungen ist der Wider- beträgt einen Monat. Sie beginnt mit Ablauf des       |
| spruch gegeben. Die Kirchensteuerfestsetzung                                                  | Tages, an dem Ihnen dieser Bescheid bekanntge-                                                    |
|                                                                                               | kann nicht mit der Begründung angefochten wer- geben worden ist. Bei Zusendung durch einfachen    |
|                                                                                               | den, daß die der Kirchensteuerberechnung zu- Brief oder Zustellung durch eingeschriebenen         |
|                                                                                               |                                                                                                   |
|                                                                                               | grunde gelegte Einkommensteuer unzutreffend Brief gilt die Bekanntgabe mit dem dritten Tag        |
| festgesetzt sei. Dieser Einwand kann nur gegen                                                | nach Aufgabe zur Post als bewirkt, es sei denn.                                                   |
| die Festsetzuna der Einkommensteuer aeltend                                                   | daß der Bescheid zu einem späteren Zeitpunkt                                                      |
| gemacht werden. Wird die Einkommensteuerfest-                                                 | zugegangen ist. Bei Zustellung mit Postzustel-                                                    |
| setzung geändert, so führt das von Amts wegen                                                 | lungsurkunde oder gegen Empfangsbekenntnis ist                                                    |
|                                                                                               |                                                                                                   |
| zu einer entsprechenden Änderung der festge-                                                  | Tag der Bekanntgabe der Tag der Zustellung.                                                       |
| setzten Kirchensteuer. Der Widerspruch ist we-                                                | Auch wenn ein Einspruch eingelegt worden ist,                                                     |
| gen der ev. Kirchensteuer beim Konsistorium der                                               | müssen die angeforderten Beträge fristgemäß                                                       |
|                                                                                               | Evangelischen Kirche in Berlin-Brandenburg, gezahlt werden, es sei denn, daß die Vollzie-         |
|                                                                                               | Coothestr. 85 . 87 . 1063 . Borlin . wooen . Fr. hung . dos. Boschwide sus software der . Hundung |
|                                                                                               |                                                                                                   |

**Abb. 1.10:** Kaum erkennbarer Spaltensatz

#### **1.4.2 Registerhaltigkeit**

An den Abgleich der Zeilen mehrerer Spalten nebeneinander hat das lesende Auge besondere Ansprüche. Auch wenn die Zeilen zweier nebeneinanderliegender Spalten nichts miteinander zu tun haben, erwartet man beim Lesen dennoch, dass sie auf gleicher Höhe liegen. Ein Versatz lenkt vom Lesefluss ab.

Daraus folgt, dass zur Trennung von Absätzen kein Durchschuss verwendet werden darf, es sei denn ein vollzeiliger Durchschuss, was aber übertrieben aussieht.

Bei Zwischenüberschriften muss deren Durchschuss so eingerichtet werden, dass die Schriftgröße der Überschrift zuzüglich Durchschuss ein ganzzahliges Vielfaches der Zeilenhöhe des Fließtextes ergibt (Kapitel 9).

<sup>5</sup> Durchschuss = Absatz- oder Zeilenabstand, siehe Kapitel 9

# **Gleich hoher Spaltenabschluss**

Am Ende eines Spaltensatzes sollten beide Spalten gleichlang sein. Ein abschließender Abschnittswechsel (der beim Übergang zu einer anderen Spaltenformatierung ohnehin benötigt wird) besorgt das automatisch mit:

[SEITEN]LAYOUT | UMBRÜCHE | FORTLAUFEND

Die Einstellung KEIN SPALTENAUSGLEICH BEI FORTLAUFENDEM ABSCHNITTSWECH-SEL in DATEI | OPTIONEN | ERWEITERT | KOMPATIBILITÄTSOPTIONEN unterbindet das Ausgleichen der Spaltenabschlüsse.

#### **Erzwungener Spaltenwechsel**

Erreicht der Text beim Schreiben den unteren Rand einer Spalte, richtet Word eine neue Spalte ein, und der Text wird auf diese umbrochen.

Sie können einen Spaltenumbruch mit  $[\overline{Strg}]+\overline{A}+\overline{A}]$  oder [SEITEN]LAYOUT | UM-BRÜCHE | SPALTE erzwingen, auch wenn die Spalte noch nicht vollgeschrieben ist.

#### Wichtig

(Strg)+(¢) führt immer zum *Seiten*umbruch, auch beim Mehrspaltensatz.

#### **1.4.3 Spaltenaufteilung im Text wechseln**

Sie können mit dem Mehrspaltensatz an jeder Stelle des Textes beginnen oder aufhören, auch mitten auf einer Seite. Dazu wählen Sie in der Auswahl ÜBERNEHMEN FÜR die Option DOKUMENT AB HIER.

Mit gesetzter Option DOKUMENT AB HIER fügt Word an der aktuellen Position der Schreibmarke einen Abschnittswechsel ein und wendet die gewählte Spalteneinstellung für den folgenden Text an.

Sie können auch umgekehrt vorgehen, indem Sie von Hand mit

[SEITEN]LAYOUT | UMBRÜCHE | FORTLAUFEND

einen Abschnittbeginn und nochmals ein Abschnittsende definieren, um dann mit der Auswahl ÜBERNEHMEN FÜR: AKTUELLEN ABSCHNITT die Spalten auf den Bereich zwischen beiden Abschnittswechseln zuweisen.

Mit der Option NEUE SPALTE BEGINNEN, die eigentlich NEUE SEITE BEGINNEN heißen müsste, veranlassen Sie Word, einen Abschnittswechsel und zugleich Seitenumbruch einzufügen; der Rest der Seite bleibt leer, das neue Spaltenformat beginnt erst auf der Folgeseite.

#### **1.4.4 Ungleiche Spaltenbreiten**

Die vorgefertigten Spaltenaufteilungen LINKS und RECHTS vermitteln den Eindruck, hier könnten eine Hauptspalte und eine Marginalspalte unabhängig voneinander benutzt werden. Das täuscht! Spaltensatz läuft in Word immer in die nächste Spalte über. Word ist eben in erster Linie Textprogramm und erfüllt nicht alle satztechnischen Ansprüche wie die freie Wahl des Spaltenüberlaufs.

# **1.5 Außerhalb des Satzspiegels**

Der Bereich um den Satzspiegel herum ist nicht tabu. Hier werden exponierte Elemente platziert.

#### **1.5.1 Positionsrahmen und Textfelder**

Wer sich intensiv mit Word beschäftigt, wird irgendwann mit dem Begriff »Positionsrahmen« konfrontiert. Eigentlich ist er seit Langem kein offizieller Bestandteil von Word mehr, ist aber aus Kompatibilitätsgründen noch immer als Funktion auch in den neuesten Versionen enthalten – nur nicht ganz offensichtlich. Für normale Aufgaben wird dieses Instrument auch nicht mehr benötigt, sondern ist offiziell vom Textfeld abgelöst worden.

**Textfelder** sind grafische Rahmen, die Text aufnehmen können und sich wie ein Grafikobjekt behandeln lassen. Sie sind unabhängig vom Satzspiegel auf der Seite platzierbar.

**Positionsrahmen**, die »Vorgänger« der Textfelder, sind in der Verwendung nicht so flexibel wie Textfelder, aber sie sind ebenfalls außerhalb des Satzspiegels platzierbar und besitzen einige Eigenschaften, die Textfelder nicht mitbringen. Deshalb kommen sie für besondere Zwecke noch immer zum Einsatz.

Positionsrahmen lassen sich im Gegensatz zu Textfeldern als Bestandteil einer Formatvorlage definieren. Das Beispiel in Abschnitt 1.5.2 zeigt diesen Verwendungszweck.

#### **Wichtig**

Textfelder dürfen keine Daten enthalten, die zum Erstellen von Verzeichnissen dienen sollen, denn die automatische Verzeichniserstellung ignoriert Textfelder, während Text in Positionsrahmen in die Suche einbezogen ist.

Wollen Sie z. B. eine Grafik mit Beschriftung von Text umfließen lassen, ist das eine klassische Aufgabe für einen Positionsrahmen, um die Bildunterschrift (siehe Kapitel 18) auch im Abbildungsverzeichnis (siehe Kapitel 5) erscheinen zu lassen.

# **Textfeld einfügen und formatieren**

EINFÜGEN | *Text:* TEXTFELD | (Auswahl aus INTEGRIERT oder OFFICE.COM) oder TEXT-FELD ERSTELLEN

Mit TEXTFELD ERSTELLEN zeichnen Sie ein frei gestaltbares Textfeld; die Auswahl setzt ein vorformatiertes Textfeld in die Seite.

Da sich Textfelder vom Fließtext abheben sollen, sind sie unabhängig formatierbar; die Werkzeuge der Registerkarte START wirken hier ebenso wie im Fließtext. Mit den Werkzeugen der Registerkarte FORMFORMAT lassen sich Rahmen und Füllungen zuweisen.

Ist ein Textfeld fertig formatiert, können Sie diese Formatierung mit

Rechtsklick | ALS STANDARDFELD FESTLEGEN

als Vorgabeformat für künftig einzufügende Textfelder speichern. Diese Vorgabe gilt aber nur für Textfelder, die Sie mit

EINFÜGEN | TEXTFELD | TEXTFELD ERSTELLEN

von Hand erzeugen. Die Mustertextfelder reagieren darauf nicht.

Alternativ lässt sich ein markiertes Textfeld mit

EINFÜGEN | TEXTFELD | AUSWAHL IM TEXTFELDKATALOG SPEICHERN

als Ergänzung zur Auswahl der vorgefertigten Textfelder hinzufügen.

#### **Textfeld vom Fließtext umfließen lassen**

Textfelder sind werkseitig so formatiert, dass sie als rechteckig umflossenes Objekt in den Text eingestellt werden, das heißt, Sie können ein Textfeld im Fließtext bewegen und der Fließtext weicht aus. Diese Eigenschaft lässt sich mit

- FORMFORMAT | Gruppe ANORDNEN, TEXTUMBRUCH<sup>6</sup>oder
- nach Klick auf das Symbol 国,

beeinflussen.

Haben Sie ein Textfeld markiert, ist im Register ZEILEN- UND SEITENUMBRUCH des ABSATZ-Dialogs der Bereich TEXTFELDOPTIONEN aktiviert. Hier finden Sie Einstellungen, wie sich der ein Textfeld umfließende Text in Bezug auf den Textinhalt des Textfeldes verhält. Das wirkt nur unter folgenden Voraussetzungen:

- $\quad \blacksquare \quad$  Das Textfeld darf keine Kontur und keine Flächenfüllung haben.
- Zum umfließenden Text hin muss der Text im Textfeld einen Flatterrand besitzen.
- Der Textumbruch für das Textfeld muss auf ENG bzw. PASSEND eingestellt sein.

<sup>6</sup> vgl. Abschnitt 16.8.2

Sind diese Voraussetzungen erfüllt, passt sich der Rand des Fließtextes an die Zeilenenden des Textes im Textfeld an. Diese Funktion arbeitet aber ungenau und ist auch sonst wenig überzeugend.

# **Positionsrahmen einfügen**

Die Funktion zum Einfügen eines Positionsrahmens ist sowohl von der Anordnung als auch von der Bezeichnung her sehr gut versteckt:

ENTWICKLERTOOLS | GRUPPE STEUERELEMENTE: **E.** | LEGACY-/VORVERSIONSTOOLS | HORIZONTALEN RAHMEN EINFÜGEN

## **Positionsrahmen bearbeiten**

Mit einem Doppelklick auf den Positionsrahmen gelangen Sie zum Dialog POSI-TIONSRAHMEN, in dem Sie Spezifikationen zur Lage des Rahmens und zum Textabstand einstellen können.

#### **Hinweis**

Beachten Sie bitte die Kombi-Funktion der Felder POSITION: Hier sind die Auswahl vorgegebener Positionen und Eingabe von Maßen gleichermaßen möglich.

Den Text innerhalb des Positionsrahmens bearbeiten Sie mit den üblichen Textwerkzeugen in der Registerkarte START.

# **1.5.2 Seitenrand nutzen**

Der außenliegende Rand kann bei Fachliteratur und Zeitschriften auch als »Marginalspalte« für erläuternde Texte oder Hinweise herhalten. Illustrationen dürfen ausnahmsweise in die Marginalspalte hineinragen. Die Bildunterschriften sind dann ebenfalls in der Marginalspalte unterzubringen. Benutzen Sie das Marginal auch nur einmal in dieser Form, gehören die Bildunterschriften im gesamten Werk durchgängig dorthin, selbst wenn die Illustration nicht in die Marginalspalte hineinragt.

Word bietet keine automatische Funktion zur Nutzung des Marginals. Mit eigenen Formatvorlagen lässt sich diese Beschränkung umgehen.

# **Aus der Trickkiste: Formatvorlage für Marginalspalte**

Um Platz für Marginaltext zu schaffen, müssen Sie zunächst den Satzspiegel so einrichten, dass an den außen liegenden Blatträndern ein ausreichender Rand bleibt.

- 1. Stellen Sie also im Dialog SEITE EINRICHTEN zunächst bei MEHRERE SEITEN: GE-GENÜBERLIEGENDE SEITEN ein.
- 2. Erhöhen Sie den Wert bei AUSSEN auf ein hinreichendes Maß.
- 3. OK
- 4. Öffnen Sie den Aufgabenbereich FORMATVORLAGEN mit einem Klick auf die Schaltfläche  $\overline{\mathbf{S}}$  in der Registerkarte START, Gruppe FORMATVORLAGEN.
- 5. Legen Sie mit der Schaltfläche [20] / A. unten links im AUFGABENBEREICH FORMAT-VORLAGEN eine neue Formatvorlage an.
- 6. Geben Sie der Formatvorlage einen Namen, z. B. *Marginaltext*.
- 7. Wählen Sie FORMATVORLAGE BASIERT AUF: (KEINE FORMATVORLAGE).
- 8. Klicken Sie auf die Schaltfläche FORMAT und in der Auswahl auf POSITIONS-RAHMEN.

Der Dialog POSITIONSRAHMEN erscheint.

- 9. Geben Sie die Daten für den Positionsrahmen ein; Abbildung 1.11 zeigt exemplarische Daten. Wichtig sind vor allem die Einstellungen im Bereich HORIZON-TAL, denn sie entscheiden darüber, ob der Positionsrahmen innerhalb oder außerhalb des Satzspiegels steht.
- $10.06$
- 11. Stellen Sie im Dialog NEUE FORMATVORLAGE weitere Spezifikationen für Ihren Marginaltext ein.
- 12. **OK**

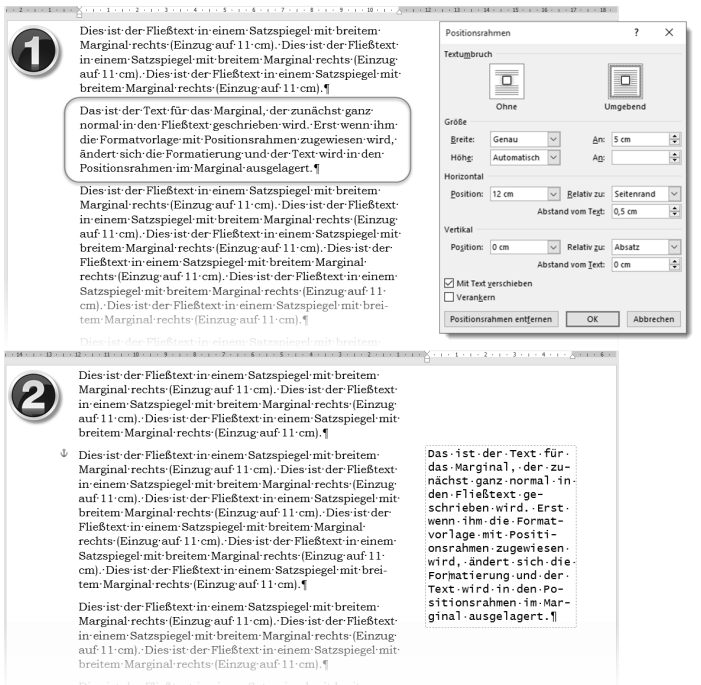

**Abb. 1.11:** Marginaltext per Positionsrahmen

Damit haben Sie eine Formatvorlage für Marginaltext geschaffen, die Sie wie folgt anwenden:

- 1. Schreiben Sie den für das Marginal vorgesehenen Text ganz normal als Absatz im Fließtext.
- 2. Markieren Sie den Absatz und weisen Sie ihm die Formatvorlage *Marginaltext* zu.
- 3. Schieben Sie den Positionsrahmen ggf. an die gewünschte Position.

# **1.5.3 Textfelder mit Überlauf**

Textfelder besitzen eine andere, für Satzaufgaben interessante Eigenschaft: Sie sind miteinander so verknüpfbar, dass ein Text vom ersten Textfeld ins nächste überläuft, das an ganz anderer Stelle im Dokument steht. So sind Textfortsetzungen im Zeitungsstil möglich.

Sie fügen Textfelder mit EINFÜGEN | TEXTFELD und nachfolgender Typauswahl als Textrahmen in Ihre aktuelle Seite ein.

In ein Textfeld können Sie Text eingeben und formatieren wie Fließtext. Es ist aber ein Zeichenobjekt, das sich frei auf der Seite bewegen und im Dialog TEXTFELD FORMATIEREN bzw. mit der Registerkarte FORMFORMAT gestalten lässt. Textfelder sind mit der Position im Text verankert, an der die Schreibmarke beim Anlegen stand, das heißt, ein Textfeld macht die Bewegungen dieser Textposition mit und wird mit dem Text ggf. auf die nächste Seite umbrochen. Mit welchem Absatz das Textfeld verbunden ist, erkennen Sie am Symbol &, das neben dem Ankerpunkt auftaucht, sobald Sie das Textfeld markieren.

Um Textfelder zum Zweck des Textüberlaufs miteinander zu verknüpfen, benötigen Sie natürlich mindestens zwei Textfelder.

1. Markieren Sie das erste Textfeld und wählen Sie VERKNÜPFUNG ERSTELLEN.

Der Mauszeiger nimmt die Form  $\hat{\mathbb{G}}$  an.

2. Bewegen Sie den Mauszeiger zum zweiten Textfeld, bis er sich zum Symbol  $\mathbb{S}_{\mathbb{Q}}$ wandelt, und klicken Sie dort.

Text, der nicht mehr in das erste Textfeld passt, wird zum zweiten Textfeld umbrochen.

Sie können diese Verknüpfungen beliebig fortsetzen und auch wieder auflösen.

#### **Hinweis**

Wenn die Schreibmarke in einem Textfeld steht und Sie (Strg)+(A) betätigen, markiert Word nur den Inhalt des Textfeldes; bei verknüpften Textfeldern den Inhalt aller miteinander verknüpften Textfelder.

# **1.5.4 Textfelder drehen**

Das freie Drehen von Textfeldern ist kein Problem. Der Drehanfasser steht für diesen Zweck zur Verfügung, ebenso die komplette Ausstattung der ZEICHENTOOLS.